# **Contents**

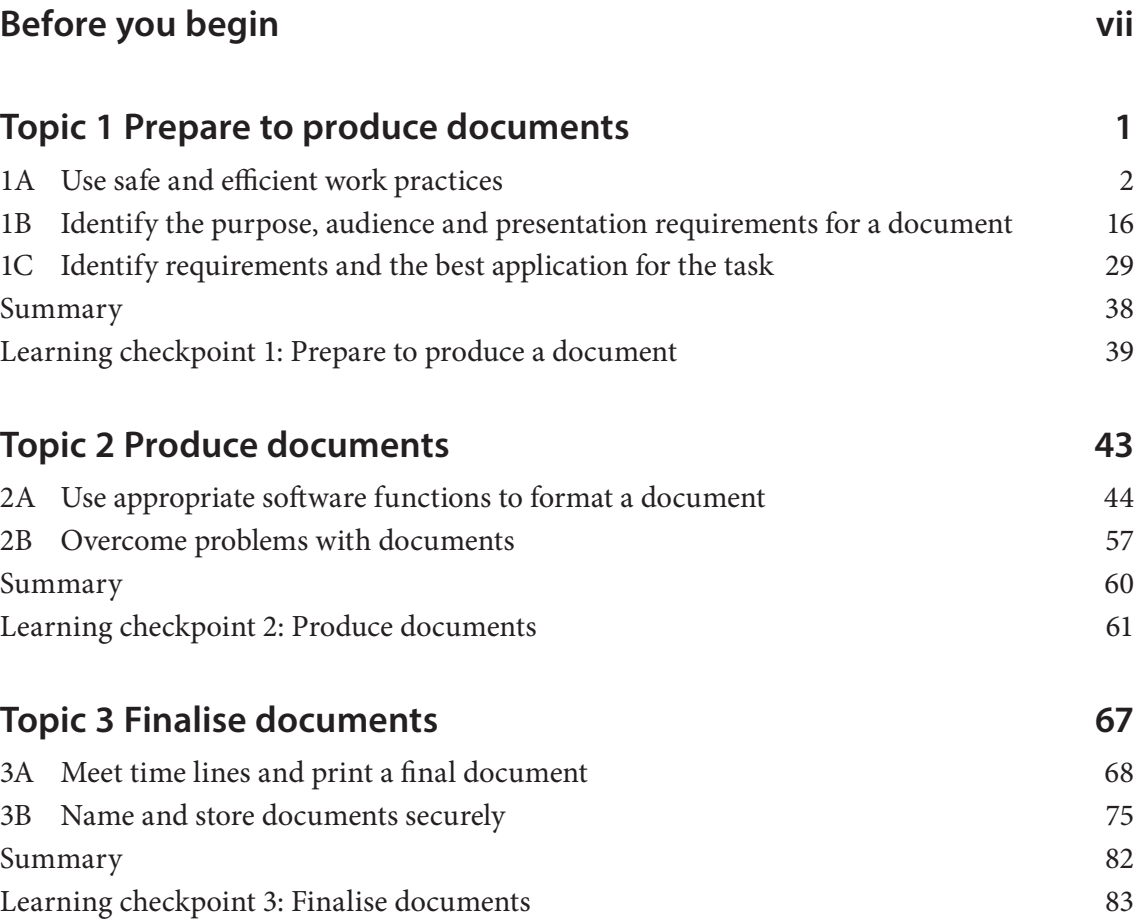

# **1A Use safe and efficient work practices**

### *Workplace safety is everyone's responsibility.*

Both employers and employees must make an active contribution to ensuring their workplace is safe. Hazards need to be identified and risks assessed to reduce the risk of injury in the workplace. If you are working at a computer for an extended period of time each day, your workstation must be comfortable and designed to help you carry out your tasks efficiently. You will need to organise your work so that you are not doing a repetitive task for a long time. You should also take regular breaks to stand up and stretch.

Another consideration is to use resource conservation techniques to prevent wastage. Most organisations require staff to follow resource-saving

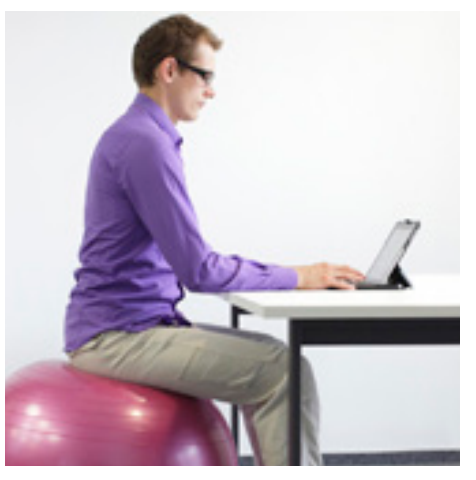

procedures such as turning off lights in unused rooms and recycling paper. You need to be aware of any conservation efforts made by your organisation.

# **Workplace safety legislative requirements**

*You must work in line with legislative requirements, regulations, Australian and industry standards, and the relevant codes of practice.*

All health and safety legislation requires employers to provide a safe workplace and adequate training and supervision, while controlling workplace hazards and risks.

Health and safety legislation outlines legal requirements such as:

- managing risks to health and safety
- promoting and maintaining the health, safety and welfare of people at work
- protecting people at work from injury and illness, including psychological injury
- protecting the health and safety of the public in workplaces
- consulting workers and encouraging them to maintain health and safety
- providing rehabilitation and maximum recovery for injured workers.

# **Health and safety policies and procedures**

#### *Health and safety policies and procedures are documents that ensure all employees work safely and effectively.*

All workplaces in Australia are required to have a health and safety policy in place that describes the organisation's and employees' responsibility for maintaining health and safety. The policy should include the organisation's goals and objectives regarding health and safety, and can help you fulfil your duty of care as an employee.

The following information relates to working in an office and using a computer workstation, and should be contained in an organisation's health and safety procedures.

#### Health and safety procedures outline:

- workstation ergonomics
- standard safety precautions and housekeeping
- safe handling of hazardous substances, e.g. cleaning products or printer inks
- emergency and fire drills
- hazard identification and risk control
- manual handling, e.g. lifting, reaching and repetitive work tasks
- emergency contact numbers, including local doctors and hospitals
- location of first-aid equipment
- details of first-aid officers.

# **Control risks associated with hazardous manual tasks**

*It is a legal requirement for the PCBU and workers to address the risks associated with hazardous manual tasks in the workplace.* 

The WHS Regulations and the Code of Practice for Hazardous Manual Tasks outline specific requirements for hazardous manual tasks that must be addressed.

The Hazardous Manual Tasks Code of Practice helps PCBUs and workers to:

- identify hazardous manual tasks
- assess the risks
- control the risks
- review the control measures.

A person conducting a business or undertaking (PCBU) must manage risks to health and safety associated with undertaking a hazardous manual task, including risks of developing a musculoskeletal disorder (MSD).

A PCBU must consult with workers, so far as it is reasonably practical, to develop their own set of procedures to manage the risk of MSDs.

To determine which control measures to implement, the PCBU must consider the following:

- postures, movements, forces and vibration relating to the hazardous manual task
- the duration and frequency of the hazardous manual task
- work conditions that may affect the hazardous manual task or the worker performing it
- the design of the work area and layout of the workplace
- the systems of work used
- the nature, size, weight or number of people or things involved in carrying out the hazardous manual task.

# **Musculoskeletal disorders**

*The repetitive movements and sustained body position associated with entering data into a computer is regarded as a hazardous manual task and puts the operator at risk of developing an MSD.* 

MSDs come about in two main ways:

- gradual wear and tear to joints, ligaments, muscles and inter-vertebral discs through repeated or continuous use of the same body parts, including static body positions
- sudden damage caused by strenuous activity or unexpected movements, such as when loads being handled move or change position suddenly.

#### MSDs may include conditions such as:

- sprains and strains of muscles, ligaments and tendons
- back injuries, including damage to the muscles, tendons, ligaments, spinal discs, nerves, joints and bones
- joint and bone injuries or degeneration, including injuries to the shoulder, elbow, wrist, hip, knee, ankle, hands and feet
- nerve injuries or compression, e.g. carpal tunnel syndrome
- muscular and vascular disorders as a result of hand-arm vibration
- soft tissue hernias
- chronic pain.

# **Standard precautions**

*Your organisation may require you to use standard precautions, particularly work practices related to the prevention of repetitive strain injuries (RSIs).* 

These include ergonomic practices, workstation design, enforced breaks and regular exercise routines, such as stretching, rolling the shoulders and shaking arms.

Workers in an office are expected to follow standard precautions when using a workstation, particularly at a sit-down desk. Research on sitting has demonstrated that other precautions also need to be considered to help prevent injuries, such using standing workstations and alternating the mouse from one side to the other. It is important that you carefully follow any standard precautions that are prescribed for your workplace.

## **Equipment and systems safety checks**

*An important part of your daily work routine is to check the various systems and equipment you use during the day to make sure they are in good working order.* 

Your organisational policies and procedures should include steps to follow. You may need to perform this procedure at the start of your work day or at specified intervals throughout the day.

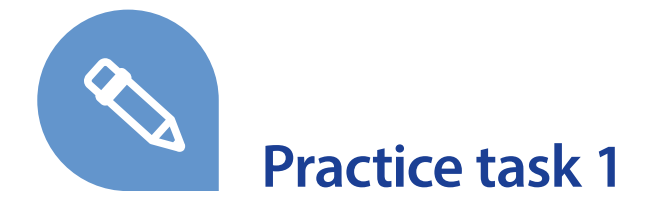

### **Question 1**

Here is a checklist to follow when setting up your workstation. Go through the points that are relevant to you and make any necessary adjustments to your work area. You may need another person to help you and check your posture. If you are not able to tick some of the checkpoints, discuss making alterations to your workstation with your manager.

#### **Chair**

- $\square$  Is the seat height-adjustable?
- $\Box$  Is it high enough to allow you to sit comfortably at the keyboard?
- $\Box$  Is it stable?
- □ Does it swivel?
- $\Box$  Is the height of the backrest adjustable and does it tilt backwards and forwards?
- $\Box$  If it has arms, can you still get close enough to the desk and swivel the chair?
- $\Box$  Are your feet flat on the floor or are you using a footrest?
- $\Box$  Are you sitting up straight with the backrest firm against your back?

#### Desk

- $\Box$  Is it large enough to allow the screen and keyboard to be correctly positioned?
- $\Box$  Is it low enough to allow you to keep your forearms horizontal or sloping downwards?
- $\Box$  Is it high enough to allow your thighs to fit comfortably underneath?

#### Keyboard

- $\Box$  Can it be tilted to allow you to adjust it?
- $\Box$  Are the symbols on the keys clear and easy to see?
- $\Box$  Is there sufficient space in front of it to allow you to correctly position your arms?
- 6. Record required details under the relevant columns (**Title**, **First Name**, **Last Name**, etc.)
- 7. If additional fields are required, such as **postcodes**, you can rename a column. To do this, select **Customize Columns**, select the field you want to rename and click **Rename**. If entries are not required, highlight them and select **Delete**. When you have the desired fields, click **OK**.
- 8. To add all the fields required for addressing the letter, place the cursor where you want to insert the address block. Details to be recorded in the Address List are as follows:

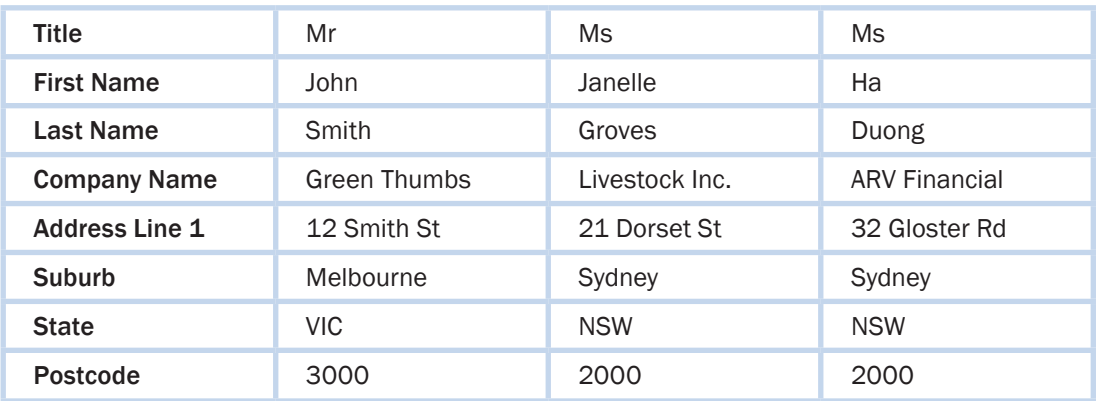

- 9. Click **OK**. Save the database of the list of names as 'MyList'.
- 10. From the **Mailings** tab, click the **Address Block** button. Specify the address block elements and click OK. Remove the existing address fields you are replacing.
- 11. To insert a greeting (such as 'Dear'), select the **Greeting Line** button.
- 12. To edit each letter individually, select **Finish & Merge**, then **Edit Individual Documents**. The letters will open in a new document for you to edit individually.
- 13. If you are satisfied with the final document, select the **Finish & Merge** button. Select **Print documents**.
- 14. Go to the **File** tab, select **Save As** and save the master letter as 'MyMerge'.

### **Labels and envelopes**

*All organisations need to have a system for entering addresses for correspondence to clients or suppliers.* 

An organisation may choose to enter addresses directly onto envelopes or to print out strips of labels that stick onto the envelopes. You can use word-processing software to create labels and to print addresses onto envelopes. To add an address to an envelope, you are required to use an existing letter.

If you are responsible for large mailouts in an organisation, this software function can save you a lot of time.

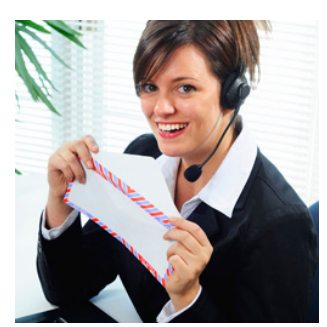

# **Headers and footers**

### *Headers and footers are used to record the same information about a document on each page.*

A header appears above the top margin of the document, while a footer appears below the bottom margin. In some cases, templates may include a header that contains the organisation's letterhead with a logo and contact details.

You may be required to insert a header or footer that contains more information, including the organisation's name, date and document title. Most of this information is available as predefined buttons or fields; alternatively, you may need to type in the information required. Most organisations have specific guidelines to follow for what is to be contained in the header/footer. Apart from the

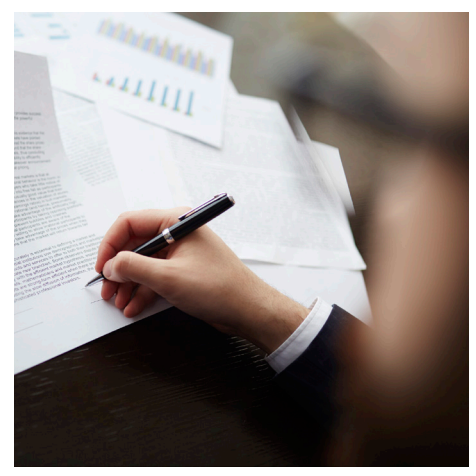

company letterhead, in many cases the information in the header/footer is a smaller size than the body text, and may have a different font applied. The information that appears in headers and footers is repeated throughout a document, or within sections of a document.

To access a header, select the **Insert** tab and then click on the **Header** drop-down menu. Select a style option from the list. When your header or footer is selected, you will notice that the screen options change to the Header & Footer Tools **Design** tab. This tab contains various options to create a header/footer that suits your document, such as a different header/footer on odd and even pages.

From here you can either type in the header required, or select the appropriate buttons to insert predefined fields into your document (e.g. file name and date). Common options to use include **Page Number**, **Date & Time** and **Quick Parts**.

Once you have finished amending the header, you can double-click on the main document to exit the header. It is also possible to access the header/footer by double-clicking on it directly.

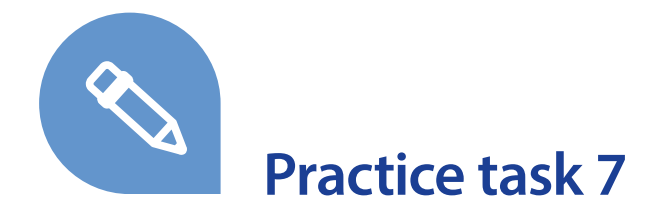

### **Part A**

In the following exercise, you will create a template.

- 1. In Word, select the **File** tab, select **New,** then select **Blank document**.
- 2. Add clipart to the document to represent a corporate logo by going to the **Insert** tab and choosing **Online Pictures**.
- 3. In the **Bing Image Search**, type Clipart and the type of picture you're looking for. For example, 'Clipart Garden Centre'. Select an image and click **Insert**, then resize the image as appropriate.

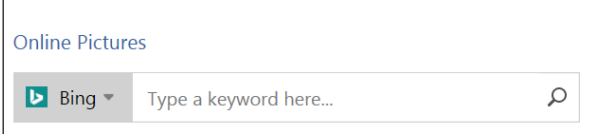

- 4. Insert a disclaimer stating that the information contained in the document is for the intended recipient only. (If your workplace has a specific disclaimer, insert it here.)
- 5. Save the document as a template titled 'CompanyDocument'. To save as a template, select **Word Template** from the **Save as type** drop-down menu.
- 6. Create a footer that provides details of the file reference. To use the template, open a new Word document and select **Personal**, then select the template you saved. This will provide you with a blank pro forma of the document, which you can use and save as appropriate.

### **Part B**

### **Question 1**

What can be done to ensure the layout and design of a document meets the professional and corporate image of an organisation?

Use the view control at the bottom right of the screen to quickly adjust the view of the document – simply click on the appropriate option to change the on-screen view.

民 (關  $+ 100%$ 

The differences in the views are as follows.

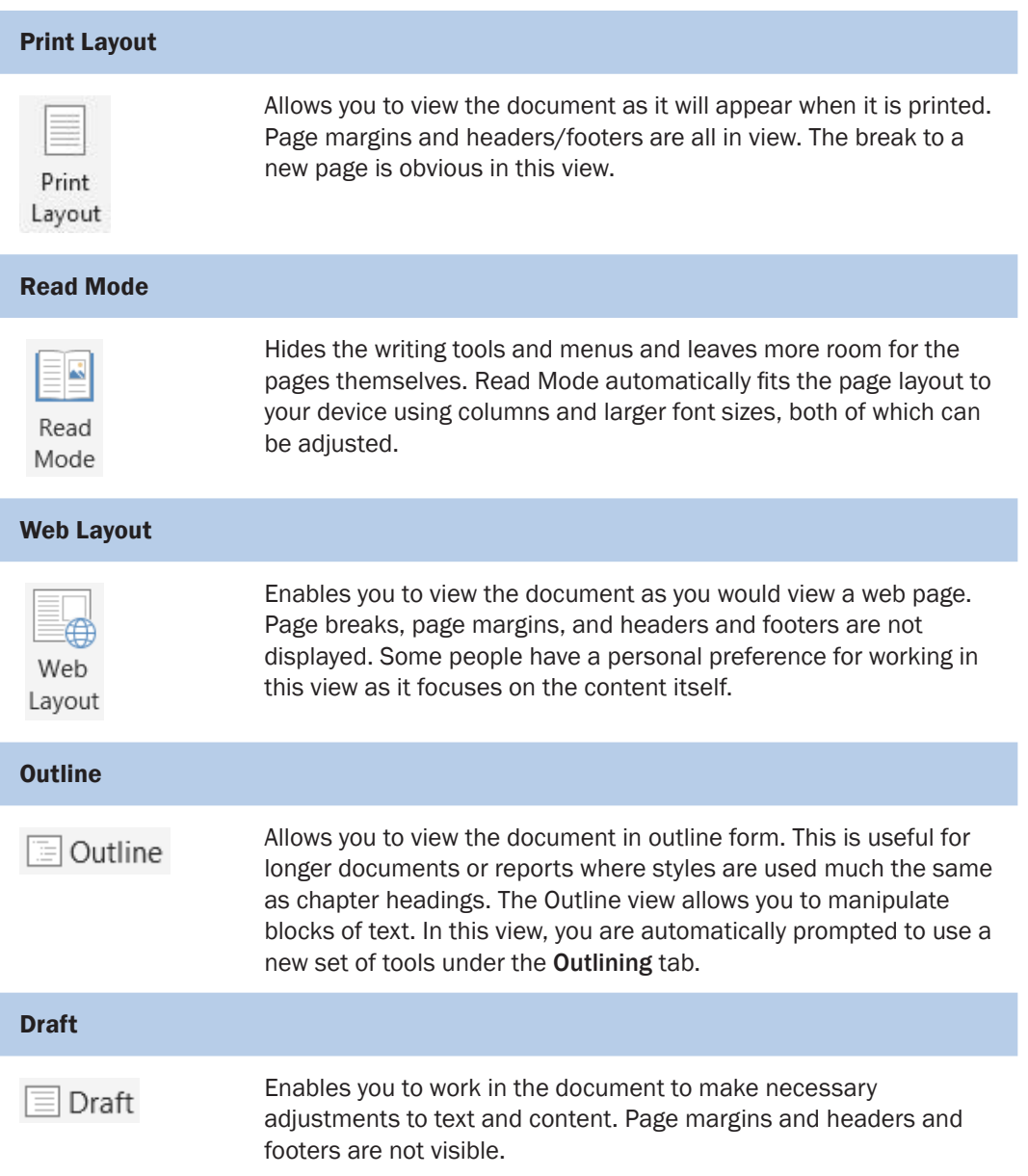

# **Zoom options**

*To make documents easier to read on screen and check the overall layout, there are various zoom options available for use.* 

You might want to zoom in and increase the size of the document to see text and objects more clearly. You might want to zoom out and decrease the size of the document in view to analyse the text layout and overall document presentation.

The zoom control at the bottom right of the screen can be used to quickly adjust the zoom view of a page. Simply move the control up or down to change the zoom size of the document.

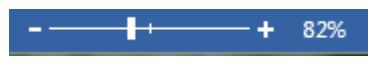

To access zoom options, from the **View** tab, select the **Zoom** tool button.

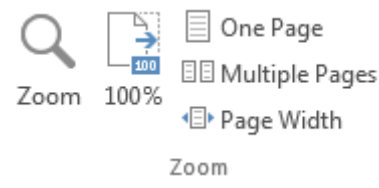

This opens the Zoom dialogue box to enable you to specify the zoom level of the on-screen display. You can choose to check the predefined zoom sizes, or you can manipulate it by typing in a percentage or by selecting how many pages you want to view.

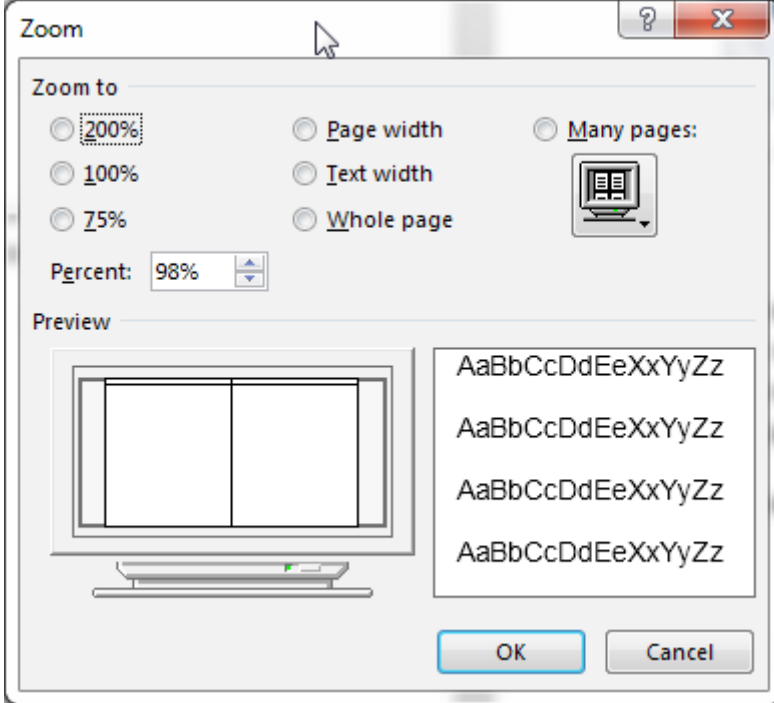

Other options in the Zoom section are as follows:

- **100%** zooms the document to its normal print size.
- **One Page** adjusts the document so an entire page fits in the on-screen view.
- **Multiple Pages** adjusts the document so multiple pages fit in the on-screen view.
- **Page Width** adjusts the on-screen view so the width of the lines of text matches that of the window.

# **Learning checkpoint 3 Finalise documents**

## **Part A**

Produce a word-processed document for a workplace. It can be your own workplace, or one you are familiar with. The document can be any type of document outlined in Topic 1. When producing your document, make sure you:

- use the organisation's style and layout specifications for the type of document you are producing – use word-processing functions and formatting options to achieve the required result
- check the document for spelling and grammatical errors
- work within a time line set by your manager
- preview and check the document
- make any necessary adjustments before printing it
- save the document in the correct folder
- exit the program.

### **Part B**

Word-process the following text. Make **two** drafts of the text using different formatting styles and layouts. Each document should have its own consistent style, but the documents should be very different from each other. Be as creative as you can with your formatting styles and layout. Remember that the main aim of formatting is to make the document easy to read.

- Check the documents for spelling and grammatical errors.
- Preview and check the documents.
- Make any adjustments before printing them.
- Save the documents to an appropriate file path and name your documents CallCentre1, CallCentre2, CallCentre3.
- Exit the program.

### **Types of call centres**

The way a call centre is organised differs from one call centre to another. Some call centres divide their services very clearly into sales and customer service, with an operator dealing exclusively with either sales or service support. Some large centres have created different sections to deal with different aspects of a product, so when a customer calls, the call is sent directly to the specialist.

#### **Inbound calls**

Some call centres – known as inbound call centres – handle only incoming calls and specialise in providing information or service to customers. Customer service calls may involve customers calling to ask a question, requesting help with a problem, complaining about a product or service, or asking for technical assistance. The kind of call depends on the purpose of the call centre.